#### LERNEN EINFACH GEMACHT

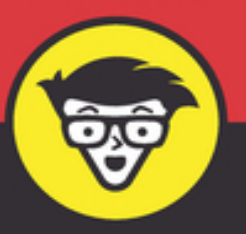

3. Auflage

# WordPress dümmies

Mordpress

 $\lambda^*$ 

**WordPress sowie** Plugins installieren und einrichten

Webseiten und Blogs erstellen

Passende kostenlose Themes finden, installieren und anpassen

**Lisa Sabin-Wilson** 

### **WordPress für Dummies**

### **Schummelseite**

### **UNTERSTÜTZUNG DURCH DIE WORDPRESS-COMMUNITY**

In der WordPress-Gemeinde gibt es Hilfeforen für jede WordPress-Version. In diesen Foren können Sie Fragen und Antworten mit erfahrenen Benutzern austauschen. Vergewissern Sie sich, dass Sie auf das richtige Forum für Ihre WordPress-Version zugreifen; sonst laufen Sie Gefahr, die anderen Mitglieder zu verärgern.

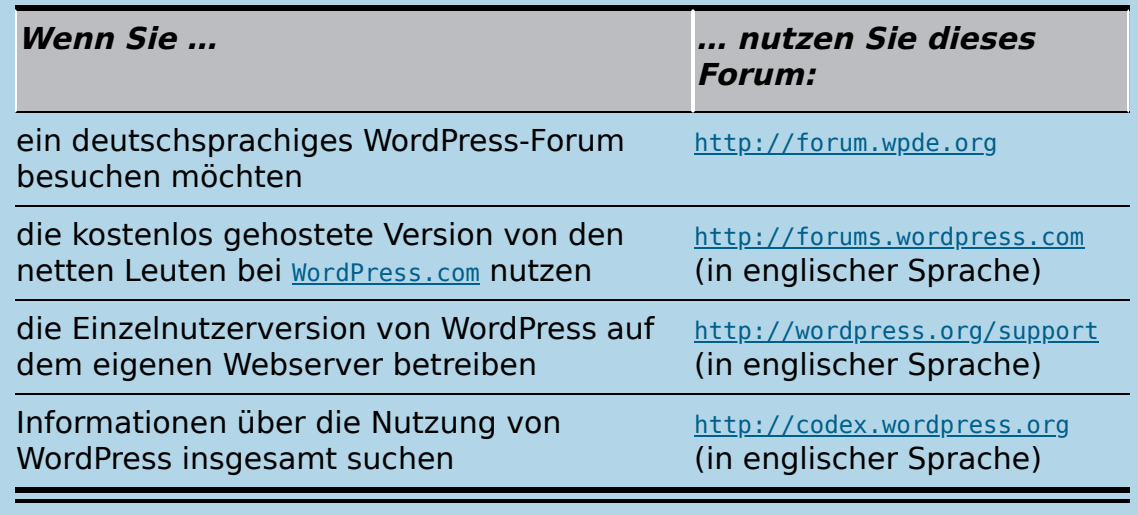

### **ÜBERBLICK ÜBER DAS WORDPRESS-DASHBOARD**

Die Haupt-Menüelemente des WordPress-Dashboards sind in beiden Versionen – [WordPress.com](http://wordpress.com/) und [WordPress.org](http://wordpress.org/) – identisch. Die Optionen des Untermenüs können je nach WordPress-Version unterschiedlich aussehen.

**Menüelement Beschreibung**

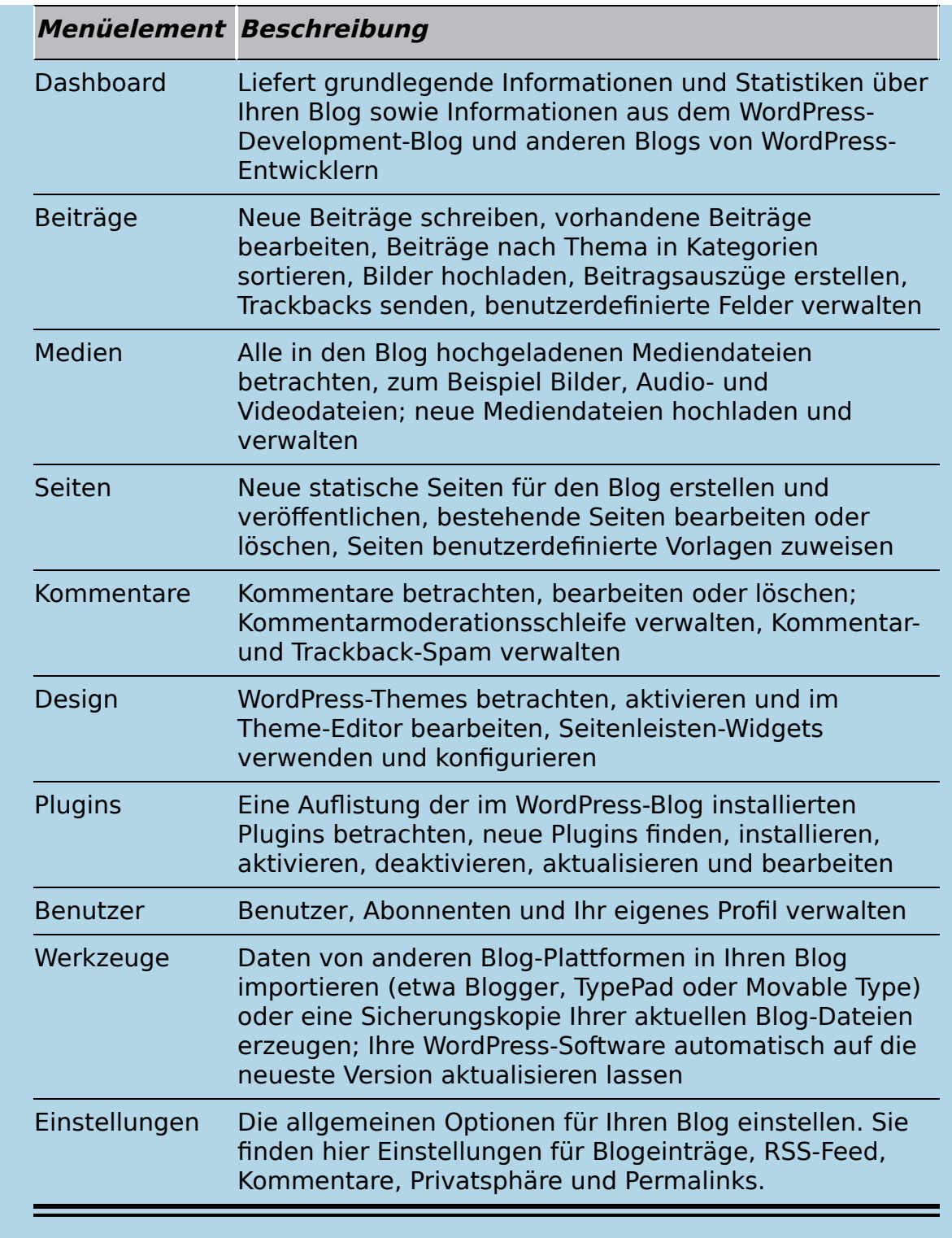

### **EINEN ZUVERLÄSSIGEN WEBHOST FINDEN**

WordPress kann Ihren Blog über den gehosteten [WordPress.com](http://wordpress.com/)-Service hosten. Möchten Sie die [WordPress.org](http://wordpress.org/)-Software nutzen, müssen Sie sich einen qualitätsbewussten, zuverlässigen Webhost suchen. Hier einige WordPress-freundliche Webhoster:

- **HostEurope:** [http://www.hosteurope.de](http://www.hosteurope.de/)
- **1&1:** [http://www.1und1.de](http://www.1und1.de/)
- **Alfahosting:** [http://www.alfahosting.com](http://www.alfahosting.com/)
- *V* Domainfactory: [http://www.df.eu](http://www.df.eu/)

### **WORDPRESS-RESSOURCEN**

Wenn Sie WordPress als Plattform für Ihre Website nutzen, können Sie alle oder viele der WordPress-Online-Ressourcen nutzen. Die WordPress-Community ist sehr aktiv und bietet Ihnen verschiedene Ressourcen, die Ihnen helfen können, mit der WordPress-Plattform Ihre Inhalte zu veröffentlichen.

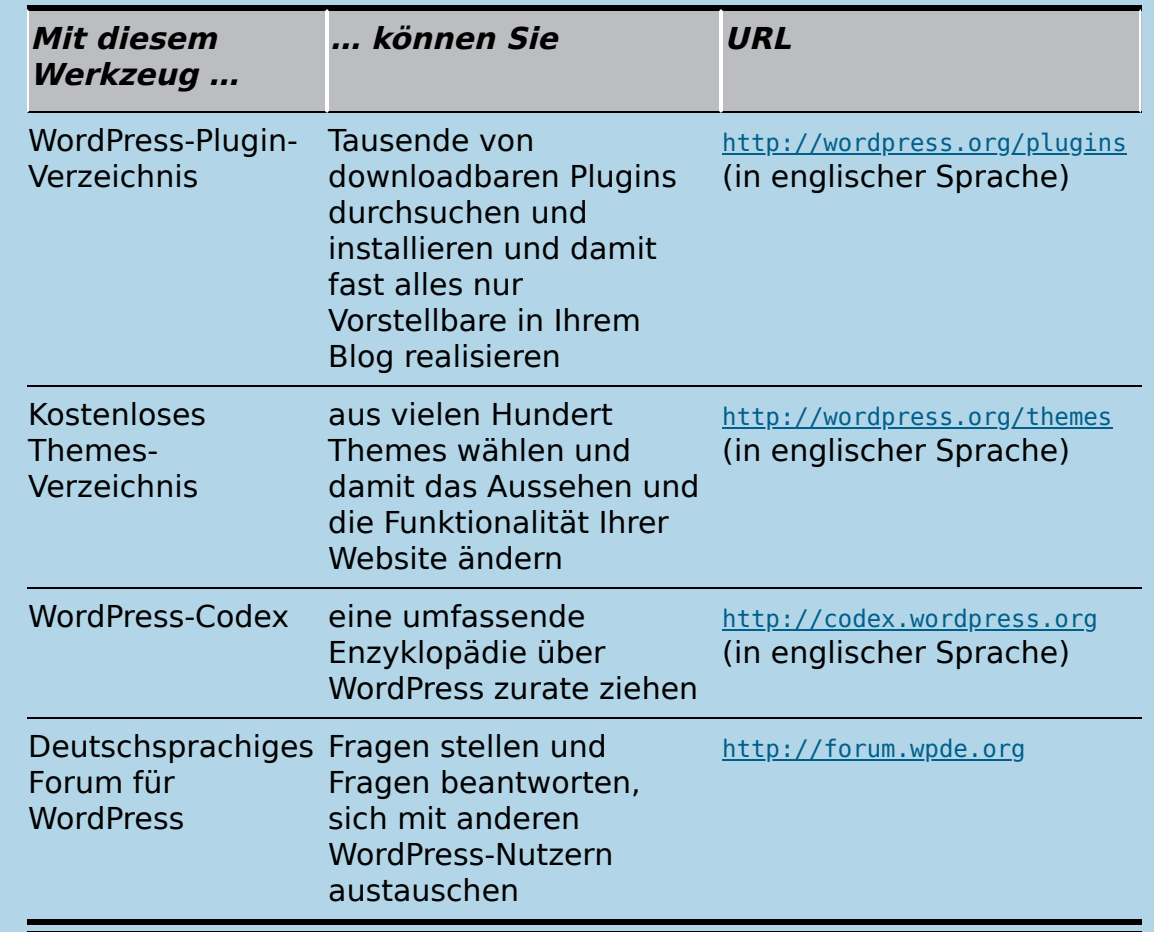

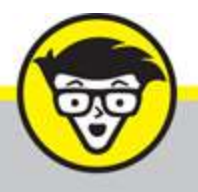

dümmies

# **Lisa Sabin-Wilson WordPress**

3. Auflage Übersetzung aus dem Amerikanischen von **Isolde Kommer** 

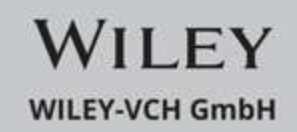

### **WordPress für Dummies**

### **Bibliografische Information der Deutschen Nationalbibliothek**

Die Deutsche Nationalbibliothek verzeichnet diese Publikation in der Deutschen Nationalbibliografie; detaillierte bibliografische Daten sind im Internet über [http://dnb.d-nb.de](http://dnb.d-nb.de/) abrufbar.

3. Auflage 2021

© 2021 WILEY-VCH GmbH, Weinheim

Original English language edition WordPress for Dummies 8th edition © 2017by Wiley Publishing, Inc. All rights reserved including the right of reproduction in whole or in part in any form. This translation published by arrangement with John Wiley and Sons, Inc.

Copyright der englischsprachigen Originalausgabe WordPress for Dummies 8th edition © 2017 by Wiley Publishing, Inc. Alle Rechte vorbehalten inklusive des Rechtes auf Reproduktion im Ganzen oder in Teilen und in jeglicher Form. Diese Übersetzung wird mit Genehmigung von John Wiley and Sons, Inc. publiziert.

Wiley, the Wiley logo, Für Dummies, the Dummies Man logo, and related trademarks and trade dress are trademarks or registered trademarks of John Wiley & Sons, Inc. and/or its affiliates, in the United States and other countries. Used by permission.

Wiley, die Bezeichnung »Für Dummies«, das Dummies-Mann-Logo und darauf bezogene Gestaltungen sind Marken oder eingetragene Marken von John Wiley & Sons, Inc., USA, Deutschland und in anderen Ländern.

Das vorliegende Werk wurde sorgfältig erarbeitet. Dennoch übernehmen Autoren und Verlag für die

Richtigkeit von Angaben, Hinweisen und Ratschlägen sowie eventuelle Druckfehler keine Haftung.

Coverfoto: [momius-stock.adobe.com](http://momius-stock.adobe.com/) Korrektur: Petra Heubach-Erdmann

Print ISBN: 978-3-527-71797-2 ePub ISBN: 978-3-527-82928-6

# **Vorwort**

<span id="page-8-0"></span>Es gab einmal ein Programm von Microsoft namens FrontPage. Es war die erste visuelle Schnittstelle zum Erstellen von Webseiten, die ich je gesehen hatte. FrontPage funktionierte wie Word oder Publisher, sodass ich mit sehr geringen Kenntnissen in der Lage war, innerhalb weniger Stunden die schlechteste Website der Welt zusammenzubasteln, ohne mir darüber Gedanken machen zu müssen, was sich im Hintergrund abspielt.

Heute, Jahre später, schaudert es mich beim Anblick dieser Website. Doch für die damalige Zeit war sie unglaublich fortschrittlich. Die Software war primitiv, half mir jedoch, etwas zu veröffentlichen, das die ganze Welt sehen konnte. Sie öffnete den Zugang zu einer Welt, die für mich bis zu diesem Zeitpunkt unvorstellbar gewesen war.

Mittlerweile können Sie mithilfe einer Software wie WordPress Blogs und Websites erstellen, die hinsichtlich Funktionalität und Ästhetik Lichtjahre von meiner ersten Website entfernt sind. Doch genau wie meine ersten Weberfahrungen meinen Appetit auf mehr angeregt haben, hoffe ich, dass Ihre Erfahrungen mit WordPress Sie dazu verlocken werden, die zahllosen kostenlosen Plugins, Themes und anwenderspezifischen Anpassungen zu erkunden, die WordPress für Sie bereithält. Viele davon werden in diesem Buch vorgestellt.

WordPress ist mehr als eine Software; es ist eine Community, ein sich rasch entwickelndes Ökosystem und ein ganzes Set von Philosophien und Möglichkeiten zum Erschaffen der optimalen Weberfahrung. Wenn Sie sich darauf einlassen, befinden Sie sich in guter Gesellschaft. Zu den WordPress-Nutzern gehören alteingesessene

Medienunternehmen wie CNN, The New York Times und The Wall Street Journal sowie Millionen private Blogger wie ich, für die WordPress ein Mittel zum persönlichen Ausdruck ist.

Matt Mullenweg, Mitbegründer von WordPress

# <span id="page-9-0"></span>**Über die Autorin**

**Lisa Sabin-Wilson** nutzt die Software WordPress seit ihrer Einführung im Jahr 2003. Sie bietet Bloggern, die WordPress verwenden, technischen Support, Webhosting und Designlösungen. Mit ihren WordPress-Dienstleistungen und ihrem Wissen rund um das Produkt erreicht sie Tausende von Menschen auf der ganzen Welt. Lisa Sabin-Wilson ist außerdem Autorin weiterer Bücher zu den Themen WordPress und Webdesign in der … für Dummies-Reihe.

Lisa Sabin-Wilson unterhält selbst einige WordPress-Blogs. Ihr privater Blog ([http://lisasabin-wilson.com](http://lisasabin-wilson.com/)) ist seit Februar 2002 online. Sie und ihre Partner Brad Williams und Brian Messenlehner bieten mit ihrer WordPress-Design- und Entwicklungsagentur WebDevStudios ([http://webdevstudios.com](http://webdevstudios.com/)) maßgeschneiderte Dienstleistungen.

Wenn Lisa Sabin-Wilson mal nicht vor ihrem Computer sitzt – an dem sie für gewöhnlich fleißig an Designlösungen für ihre WordPress-Kunden arbeitet –, hält sie manchmal Vorträge zu Themen wie Design, Bloggen und WordPress. Sie ist bei überregionalen Jahrestagungen wie der jährlich stattfindenden South By Southwest Interactive Conference, der BlogWorld & New Media Expo, der BookExpo America, der American Association of Journalists and Authors und verschiedenen WordCamps aufgetreten.

Lisa Sabin-Wilson berät Blogger aller Bereiche und Größenordnungen, vom Professor bis zur Privatperson, von kreativ bis technisch, von A bis Z. Sie ist mit Tausenden von Bloggern auf der ganzen Welt in Kontakt und freut sich über die Möglichkeit, ihr Wissen durch WordPress für Dummies mit Ihnen teilen zu können. Sie hofft, dass Sie großen Nutzen aus diesem Buch ziehen werden.

Wenn sie gerade kein neues Theme entwirft oder Kunden berät, findet man Lisa Sabin-Wilson in ihrem Lieblingscafé bei einem Espresso, auf irgendeinem Berg, um mit ihrem Mann und den Kindern eine Abfahrt herunterzuwedeln, oder sie taucht mit ihrem Mann im Ozean.

# <span id="page-10-0"></span>**Widmung**

Für meinen Vater, Donald Sabin – für ihn, für seine Liebe und für seine unbeirrte Unterstützung und Ermutigung bei all meinen verrückten Lebensentscheidungen. Ich vermisse dich, Dad … Ruhe in Frieden.

## **Inhaltsverzeichnis**

### **[Cover](file:///tmp/calibre_5.42.0_tmp_qgyq2knj/d3kaf1of_pdf_out/OPS/cover.xhtml)**

### **[Vorwort](#page-8-0)**

[Über die Autorin](#page-9-0)

**[Widmung](#page-10-0)** 

### **[Einleitung](#page-23-0)**

[Über dieses Buch](#page-24-0) [Törichte Annahmen über den Leser](#page-25-0) [Symbole, die in diesem Buch verwendet werden](#page-26-0) [Wie es weitergeht](#page-27-0)

### **[Teil I: Einführung in WordPress](#page-29-0)**

### **Kapitel 1: Das kann WordPress für Sie tun**

Die Leistungen von WordPress Eine WordPress-Plattform auswählen

### **Kapitel 2: WordPress-Grundlagen**

WordPress im Rampenlicht Kleiner Einblick in die WordPress-Technologie Der Einsatz von WordPress als Content-Management-System

Vor dem Start

### **Teil II: WordPress einrichten**

### **Kapitel 3: Das Basislager für den Blog einrichten**

Ihre Domain einrichten

Eine Heimat für Ihre Website finden

Die SFTP-Grundlagen

SFTP für Ihren Web-Account einrichten

Kostenlose und einfach bedienbare SFTP-Programme

WordPress installieren

### **Kapitel 4: Das WordPress.org-Dashboard nutzen**

Im Dashboard anmelden

Das Dashboard nutzen

Das Dashboard nach Ihren Wünschen anordnen

Die Inlinedokumentation und die Hilfe nutzen

Einstellungen im Dashboard vornehmen

Die Einstellungen anpassen

Ihr persönliches Profil erstellen

Das Format Ihrer Website einstellen

### **Kapitel 5: Die redaktionelle Arbeit aufnehmen**

Themen in Kategorien einordnen

Die Adresse von Beiträgen bearbeiten: Permalinks

Die umfangreichen WordPress-RSS-Optionen verwenden

Den ersten Beitrag schreiben

Wer spricht über Ihre Website?

### **Teil III: WordPress erweitern**

### **Kapitel 6: Mediendateien verwalten: Bilder, Audio- und Videodateien**

Bilder in Ihre Beiträge einfügen

Videos in Blogbeiträge einfügen

Audiodateien in Beiträge einfügen

Mediendateien verwalten

### **Kapitel 7: WordPress-Plugins optimal nutzen**

Was sind Plugins?

Die mit WordPress ausgelieferten Plugins

Die Grundlagen der Verwendung von Plugins

Plugins von Hand installieren

Plugins hochladen und aktivieren

Plugin-Optionen einstellen

Plugins deinstallieren

Die Open-Source-Umgebung verstehen

### **Kapitel 8: WordPress-Themes finden und installieren**

Mit kostenlosen Themes loslegen

Ein neues Theme aktivieren

Themes vom Dashboard aus durchsuchen und installieren

Entscheidung für kommerzielle Themes

#### **Teil IV: WordPress anpassen**

#### **Kapitel 9: Themes und Templates verstehen**

WordPress-Themes verwenden: Die Grundlagen

Anatomie eines Stylesheets

Template-Tags, Werte und Parameter

Neue Widget-Bereiche erstellen

Der Hauptindex und die Schleife

Blog-Beiträge mit Template-Tags individualisieren

Ein Theme zusammensetzen

### **Kapitel 10: WordPress-Themes anpassen**

Die Header-Grafik ändern

Ihr Theme mit CSS personalisieren

Grundlegende HTML-Techniken für Ihre Site

Grundelemente für ein individuelles Erscheinungsbild der Site anpassen

Weitere Ressourcen

Fortgeschrittene Theme-Entwicklung

Neue Template-Dateien hinzufügen

Deaktivierte Theme-Features hinzuschalten

### **Kapitel 11: Parent- und Child-Themes nutzen**

Themes mit Child-Themes anpassen Die Theme-Struktur durch Child-Themes verändern Ein Parent-Theme vorbereiten

### **Kapitel 12: WordPress als Content-Management-System (CMS)**

Die Startseite Ihrer Website erstellen

Einen Blog in Ihre Website einfügen

Benutzerdefinierte Seitenvorlagen für unterschiedliche Layouts und Stile erstellen

Inhalte aus einer einzigen Kategorie holen

Unterschiedliche Seitenleisten- und Fußzeilen-Templates erstellen

Benutzerdefinierte Stile für Beiträge auf der Startseite, Kategorien und Schlagwörter erstellen

Ihre WordPress-Site für Suchmaschinen optimieren

### **Kapitel 13: Mehrere Sites mit WordPress hosten**

Vorüberlegungen zum Webhosting

Die WordPress-Netzwerkfunktion aktivieren

Das Netzwerk in Ihrer Site installieren

Das Dashboard-Menü »Netzwerkverwaltung«

Ihr Netzwerk verwalten

Spam-Registrierungen und Splogs bekämpfen

### **Kapitel 14: Upgrade, Sicherung und Umzug**

Benachrichtigung über verfügbare Upgrades

Sicherung Ihrer Daten

WordPress automatisch aktualisieren

WordPress manuell aktualisieren

Eine vorhandene Website nach WordPress migrieren

Mit Ihrer Website zu einem anderen Hosting-Service umziehen

### **Teil IV: Der Top-Ten-Teil**

### **Kapitel 15: Zehn beliebte WordPress-Plugins**

AppPresser – Mobile App Framework Jetpack

All in One SEO Pack

**Redirection** 

**BackupBuddy** 

WP-Print

WP Super Cache

**WooCommerce** 

Google XML Sitemaps

Sucuri Sitecheck Malware Scanner

### **Kapitel 16: Zehn kostenlose WordPress-Themes**

Hybrid Core

**Hestia** 

Responsive

P2

Annotum Base

Blackbird

**Esquire** 

Nisarg

WP-Creativix

**Optics** 

**Stichwortverzeichnis**

**End User License Agreement**

### **Tabellenverzeichnis**

### **Kapitel 1**

Tabelle 1.1: Vergleich der beiden WordPress-Varianten

### **Kapitel 2**

Tabelle 2.1: Beliebte RSS-Feed-Reader

### **Kapitel 3**

Tabelle 3.1: Häufige Probleme bei der Installation von WordPress

### **Kapitel 4**

Tabelle 4.1: Optionen auf der Seite EINSTELLUNGEN|SCHREIBEN Tabelle 4.2: Die Unterschiede zwischen einer Seite und einem Beitrag

### **Kapitel 5**

Tabelle 5.1: Benutzerdefinierte Permalinks Tabelle 5.2: URLs der WordPress-Feeds

### **Kapitel 9**

Tabelle 9.1: Drei unterschiedliche Arten von Template-Parametern

Tabelle 9.2: Tag-Werte für bloginfo();

Tabelle 9.3: Template-Tags für Blog-Beiträge

Tabelle 9.4: Template-Dateien und include-Funktionen

### **Kapitel 10**

Tabelle 10.1: Grundlegende CSS-Selektoren

Tabelle 10.2: Beispiele für CSS-IDs und -Klassen

Tabelle 10.3: Schriftarten

Tabelle 10.4: Meine Lieblings-CSS-Farben

Tabelle 10.5: Häufig verwendete Rahmeneigenschaften

Tabelle 10.6: Namenskonventionen für Category-Template-Dateien

Tabelle 10.7: Wichtige Tag-Parameter für wp\_nav\_menu();

Tabelle 10.8: Argumente und Parameter für register post type()

### **Kapitel 12**

Tabelle 12.1: Unterschiede zwischen dem Seiten- und dem Kategorien-Template

### **Kapitel 14**

Tabelle 14.1: Site-Daten auf den wichtigsten Plattformen sichern

### **Illustrationsverzeichnis**

### **Kapitel 1**

Abbildung 1.1: Wählen Sie beim Anlegen eines Blogs zunächst ein Th...

### **Kapitel 2**

Abbildung 2.1: Beitragsarchiv nach Themen

Abbildung 2.2: Die Leser können das Antwortformular für ihre Kommen...

Abbildung 2.3: Kommentare der Leser meines Blogs

Abbildung 2.4: Für meinen persönlichen Blog verwende ich WordPress ...

Abbildung 2.5: Auf meiner Geschäftswebsite kommt WordPress als ...

### **Kapitel 3**

Abbildung 3.1: Der User-Manager von cPanel

Abbildung 3.2: Der SFTP-Client FileZilla

Abbildung 3.3: Der FileZilla-Server-Manager mit SFTP-Account-Informationen

Abbildung 3.4: Das Dialogfeld DATEIATTRIBUTE ÄNDERN in FileZilla

Abbildung 3.5: Diese WordPress-Dateien werden auf den Server geladen.

Abbildung 3.6: Wählen Sie die Sprache für Ihre Installation.

Abbildung 3.7: Geben Sie Datenbanknamen, Benutzernamen und Passwort ein.

Abbildung 3.8: WordPress benötigt verschiedene Informationen, um die ...

Abbildung 3.9: Sie wissen, dass Sie WordPress erfolgreich installiert ...

### **Kapitel 4**

Abbildung 4.1: Anmeldung im WordPress-Dashboard

Abbildung 4.2: Das Modul AUF EINEN BLICK im Dashboard in der erweiterten Ansicht

Abbildung 4.3: Beim Ziehen und Ablegen von Modulen erscheint im WordPress-Dashboa...

Abbildung 4.4: Mein WordPress-Dashboard nach der Anpassung

Abbildung 4.5: Die Hilfe für die Seite EINSTELLUNGEN|ALLGEMEIN

Abbildung 4.6: Personalisieren Sie die Einstellungen Ihrer WordPress-Site auf der...

Abbildung 4.7: Die Seite EINSTELLUNGEN|SCHREIBEN

Abbildung 4.8: Die Seite EINSTELLUNGEN|LESEN

Abbildung 4.9: Die Seite EINSTELLUNGEN|DISKUSSION

Abbildung 4.10: Standardavatare, die Sie in Ihrem Blog anzeigen können

Abbildung 4.11: Die Avatare der Autoren erscheinen im WordPress-Dashboard auf der...

Abbildung 4.12: Die Seite EINSTELLUNGEN|MEDIEN

Abbildung 4.13: Die Seite EINSTELLUNGEN|PERMALINKS

Abbildung 4.14: Die Seite EINSTELLUNGEN|DATENSCHUTZ

Abbildung 4.15: Hier ändern Sie die Details Ihres Profils.

#### **Kapitel 5**

Abbildung 5.1: Die KATEGORIEN-Seite einer neuen Website zeigt die Standardkategor...

Abbildung 5.2: Kategorien bearbeiten Sie in WordPress auf der Seite KATEGORIE BEA...

Abbildung 5.3: Eine neue Kategorie in Ihrem Blog erstellen

Abbildung 5.4: Hier verschönern Sie Ihre Permalinks.

Abbildung 5.5: Auf dieser Seite geben Sie Ihrem Blogbeitrag eine Überschrift und ...

Abbildung 5.6: Symbolleiste mit Schaltflächen zur Formatierung Ihres Beitrags

Abbildung 5.7: Blockeinstellungen festlegen

Abbildung 5.8: So fügen Sie einen neuen Block hinzu.

Abbildung 5.9: Dokumenteigenschaften anzeigen

Abbildung 5.10: Die Optionen zum Speichern und Veröffentlichen Ihres Beitrags bef...

Abbildung 5.11: Ein Klick auf das Menü KOMMENTARE zeigt Ihnen die gleichnamige Se...

Abbildung 5.12: Den Kommentar eines Benutzers bearbeiten

#### **Kapitel 6**

Abbildung 6.1: Einen Bildblock einfügen

Abbildung 6.2: Bildeinstellungen vornehmen

Abbildung 6.3: Bildbearbeitungsfunktionen in der WordPress-Mediathek

Abbildung 6.4: Einen Galerie-Block einfügen

Abbildung 6.5: Die Galerie in der Beitragsvorschau

Abbildung 6.6: Einen Videoblock erstellen

Abbildung 6.7: Ein YouTube-Video einfügen

Abbildung 6.8: Die Mediathek öffnen, um daraus ein Element in den Bildblock einzu...

### **Kapitel 7**

Abbildung 7.1: Die PLUGINS-Seite im WordPress-Dashboard

Abbildung 7.2: Die Seite PLUGINS zeigt den Status der Plugin-Aktualisierung an.

Abbildung 7.3: Akismet wurde installiert und muss nun noch aktiviert werden.

Abbildung 7.4: Akismet konfigurieren

Abbildung 7.5: Die Plugin-Ergebnisseite für den Suchbegriff »Twitter«

Abbildung 7.6: Nutzen Sie die Suchfunktion auf der WordPress-Plugin-Verzeichnisse...

Abbildung 7.7: Die Downloadseite für das Twitter-Plugin

Abbildung 7.8: Ein gezipptes Plugin über das Dashboard hochladen

Abbildung 7.9: Erfolgreiche Plugin-Installation über das Dashboard

Abbildung 7.10: Die Konfigurationsseite TWITTER EINSTELLUNGEN

Abbildung 7.11: Nachfrage auf der Seite PLUGIN LÖSCHEN

### **Kapitel 8**

Abbildung 8.1: Das WordPress-Verzeichnis kostenloser Themes

Abbildung 8.2: Laden Sie das WordPress-Theme gleich herunter oder schauen Sie es ...

Abbildung 8.3: Auf der Seite DESIGN im WordPress-Dashboard angezeigte Themes

Abbildung 8.4: Theme-Vorschaufenster im WordPress-Dashboard

Abbildung 8.5: Finden Sie auf der Seite THEMES INSTALLIEREN in Ihrem WordPress-Da...

Abbildung 8.6: Eine Vorschau des Maxwell-Themes auf der Seite THEMES INSTALLIEREN

### **Kapitel 9**

Abbildung 9.1: WordPress-Themes im Verzeichnis /wpcontent/themes auf einem Webse...

Abbildung 9.2: **Abbildung 9.2** Templates im Twenty-Seventeen-Theme

Abbildung 9.3: Diese Seite zeigt das aktuell aktive Theme Twenty Seventeen.

Abbildung 9.4: Der Seitentitel im Browser

### **Kapitel 10**

Abbildung 10.1: Die Seite zur Anpassung des Header-Bilds für das Theme Twenty Sev...

Abbildung 10.2: Das Theme Twenty Seventeen mit einem neuen Header-Bild

Abbildung 10.3: Die Liste der Template-Dateien, die im Theme Twenty Seventeen ent...

Abbildung 10.4: Das Theme Twenty Seventeen mit einem Navigationsmenü unter der Ko...

Abbildung 10.5: Fügen Sie auf der WIDGETS-Seite das individuelle Menü-Widget dem ...

Abbildung 10.6: Der Beitragstyp ALLGEMEINER INHALT im Dashboard

Abbildung 10.7: Beitragsformatoptionen auf der Seite NEUEN BEITRAG ERSTELLEN

### **Kapitel 11**

Abbildung 11.1: Das Theme Twenty Seventeen

Abbildung 11.2: Das neue TwentySeventy-Untertheme sieht noch nicht gut aus.

Abbildung 11.3: Das aktualisierte Child-Theme

Abbildung 11.4: Das aktualisierte Child-Theme mit Überschriften in Großbuchstaben

Abbildung 11.5: Das Twenty-Seventeen-Child-Theme nach der Bearbeitung des Hinterg...

Abbildung 11.6: Das WordPress-Logo in der Fußzeile des Themes **Twenty Seventeen** 

Abbildung 11.7: Das WordPress-Logo wird vor jedem Widget-Titel angezeigt.

Abbildung 11.8: Seiten-Template in Twenty Seventeen

### **Kapitel 12**

Abbildung 12.1: Ein persönlicher Blog

Abbildung 12.2: Meine geschäftliche Site

Abbildung 12.3: Hier erstellen Sie die statische Seite, die Sie als Startseite ve...

Abbildung 12.4: Eine Seite als Startseite auswählen

Abbildung 12.5: WordPress zeigt die von Ihnen gewählte Seite als Startseite an.

Abbildung 12.6: Ein zweispaltiges Standardseitenlayout

Abbildung 12.7: Portfolio-Seitenlayout

### **Kapitel 13**

Abbildung 13.1: Die Datei wp-config.php mit aktivierten Netzwerkfunktionen

Abbildung 13.2: Die Seite ERSTELLE EIN NETZWERK VON WORDPRESS WEBSITES in Ihrem W...

Abbildung 13.3: Link zum Bereich NETZWERKVERWALTUNG des Dashboards

Abbildung 13.4: Das Dashboard zur Netzwerkverwaltung

Abbildung 13.5: Die Bereiche GRUNDEINSTELLUNGEN und REGISTRIERUNGS-EINSTELLUNGEN ...

Abbildung 13.6: Einstellungen für neue Websites auf der Seite NETZWERK-EINSTELLUN...

Abbildung 13.7: Dateiupload-Einstellungen, Sprach-Einstellungen und Menü-Einstell...

Abbildung 13.8: Optionen zur Verwaltung der einzelnen Sites auf der Seite WEBSITE...

Abbildung 13.9: Die Seite WEBSITE BEARBEITEN

Abbildung 13.10: Die Seite NEUE WEBSITE ERSTELLEN im Dashboard zur Netzwerkverwal...

Abbildung 13.11: Die Seite BENUTZER

Abbildung 13.12: Die Seite BENUTZER BEARBEITEN

Abbildung 13.13: Die Seite NEUEN BENUTZER HINZUFÜGEN im Dashboard zur Netzwe...

Abbildung 13.14: Die Seite THEMES für das Netzwerk

Abbildung 13.15: Die Seite PLUGINS für das Netzwerk

### **Kapitel 14**

Abbildung 14.1: Die aktuelle Versionsnummer finden Sie in der rechten unteren Eck...

Abbildung 14.2: Vor dem Deaktivieren müssen alle Plugins auf der PLUGINS-Seite au...

Abbildung 14.3: Die Importseite im WordPress-Dashboard

Abbildung 14.4: Die Seite IMPORTIERE BLOGGER im WordPress-**Dashboard** 

Abbildung 14.5: Die Seite IMPORT LIVEJOURNAL im WordPress-**Dashboard** 

Abbildung 14.6: Die Seite IMPORT MOVABLE TYPE OR TYPEPAD im WordPress-Dashboard

Abbildung 14.7: Die Seite WORDPRESS IMPORTIEREN im WordPress-Dashboard

Abbildung 14.8: Die Seite RSS IMPORTIEREN in Ihrem WordPress-**Dashboard** 

#### **Kapitel 16**

Abbildung 16.1: Probieren Sie es mit dem Theme Hestia von Themeisle.

Abbildung 16.2: Blackbird von InkThemes

Abbildung 16.3: Optics von Graph Paper Press

# **Einleitung**

<span id="page-23-0"></span>Im Jahr 2003 entdeckte ich die Blogsoftware WordPress für mich. Vor langer Zeit (und in Bezug auf das Internet spreche ich von einer wirklich sehr langen Zeit) benutzte ich Movable Type als Blogplattform. Meine Freundin Chelle zeigte mir die WordPress-Software. »Probier es mal aus«, sagte sie, »es wird dir wirklich gefallen!«

Als Gewohnheitstier hatte ich zuerst eigentlich gar keine Lust, mich umzustellen. Aber ich habe es nicht bereut, und seither arbeite ich nur noch mit WordPress.

WordPress begann als Blogging-Software. Autoren, Schüler, Eltern, Unternehmer, Akademiker, Journalisten, Hobbyisten – alle möglichen Leute nutzen Blogs ganz selbstverständlich.

In den letzten zehn Jahren hat sich WordPress zum wichtigsten Content-Management-System im Internet entwickelt. Momentan basieren 34 Prozent der Websites im World Wide Web auf WordPress – das bedeutet, dass eine von drei Websites, denen Sie begegnen, unter WordPress läuft.

WordPress ist heute sehr viel mehr als eine Blogsoftware. Einzelpersonen, Unternehmen und Institutionen entwickeln mit WordPress ihren gesamten Webauftritt. WordPress ist zu einer wertvollen Lösung für alle Belange geworden – vom Verkauf von Produkten über das Internet über Foren und Blogs bis hin zu Medienseiten können Sie fast alles im Internet Vorstellbare mit WordPress verwirklichen.

Auf ganz neue Nutzer können manche Aspekte von WordPress etwas einschüchternd wirken. Aber nachdem Sie einen Blick hinter die Kulissen geworfen haben, wird Ihnen klar, wie intuitiv, benutzerfreundlich und ausbaufähig die Software ist.

Dieses Buch beschäftigt sich eingehend mit WordPress, behandelt dabei auch die Verwaltung und Pflege Ihrer WordPress-Website mithilfe von Plugins und Themes und dem intuitiven WordPress-Dashboard. Wenn Sie einen umfassenden und genauen Blick auf die Blog- und Websitedienste von WordPress werfen wollen, haben Sie Glück – Sie haben genau das richtige Buch erwischt.

# <span id="page-24-0"></span>**Über dieses Buch**

Dieses Buch behandelt alle wichtigen Aspekte von WordPress, die neue Nutzer kennen sollten, wenn sie die Software für ihre eigene Website nutzen wollen. In diesem Buch beschäftige ich mich mit allen wichtigen Aspekten der auf [http://wordpress.org](http://wordpress.org/) erhältlichen Software:

- gute Webspace-Anbieter für WordPress finden
- die WordPress-Software installieren und einrichten
- das WordPress-Dashboard nutzen
- Mediendateien zu Ihrer Website hinzufügen
- $\triangleright$  kostenlose Themes finden und installieren
- $\blacktriangleright$  Ihr WordPress-Theme mit einfacher Programmierung selbst gestalten oder ein vorhandenes Theme anpassen
- **► Templates und Template-Tags in WordPress verwenden**
- WordPress-Plugins installieren, aktivieren und verwalten
- $\triangleright$  ein Netzwerk aus mehreren Websites auf Ihrer Domain hosten
- **■** mögliche Probleme mit WordPress kennenlernen
- **■** die Herausforderungen beim Betreiben einer WordPress-Site erkennen, beispielsweise unerwünschten Kommentar- und Trackback-Spam vermeiden
- RSS-Feeds und soziale Medien wie Twitter und Facebook einbinden
- $\triangleright$  eine bestehende Website in WordPress übertragen
- die Leistungsfähigkeit von WordPress als Content-Management-System (CMS) entdecken, um eine komplette Website zu gestalten
- **■** die WordPress-Website erweitern und über die laufende Entwicklung der WordPress-Software auf dem neuesten Stand bleiben
- Unterstützung, Tipps und Hilfsmittel zur Benutzung der WordPress-Software finden

Mit WordPress können Sie sich eine Website nach Ihren spezifischen Anforderungen und Ihrem eigenen Geschmack maßschneidern. Alle Instrumente dafür sind verfügbar. Manche sind in die WordPress-Software eingebunden, andere sind Zusatzmodule von Drittanbietern und Erweiterungen, die von Mitgliedern der WordPress-Nutzergemeinschaft erstellt wurden. Es braucht ein wenig Recherche, Wissen und Zeit, um einen Blog zu erstellen, der Ihren Ansprüchen gerecht wird und Ihren Lesern ein so interessantes Erlebnis bietet, dass sie zurückkommen und mehr erfahren möchten.

# <span id="page-25-0"></span>**Törichte Annahmen über den Leser**

Ich werde nie herausfinden, welche Vorstellungen Sie eventuell von mir haben, aber ich kann Ihnen einige Dinge nennen, die ich von Ihnen annehme:

- ► Sie wissen, was ein Computer ist. Sie können ihn einschalten und wissen, dass Kaffee über die Tastatur zu schütten gar keine gute Idee ist.
- ► Sie können eine Internetverbindung aufbauen und kennen die Grundlagen der Benutzung eines Webbrowsers, um Websites zu besuchen.
- $\triangleright$  Sie wissen grundsätzlich, was Websites und Blogs sind, und möchten nun WordPress nutzen, um Ihre eigene Website einzurichten. Oder Sie haben bereits eine Website, nutzen bereits WordPress und wollen das Programm besser kennenlernen, damit Sie noch coolere Sachen machen können und nicht mehr ständig Ihren besten Freund, den Computerfreak, mit irgendwelchen Fragen nerven müssen. Oder, noch besser, Sie haben bereits eine Website auf einer anderen Plattform und wollen damit jetzt zu WordPress umziehen.
- Sie wissen, was E-Mail und was eine E-Mail-Adresse ist. Sie haben bereits eine E-Mail-Adresse und Sie senden und empfangen mehr oder weniger regelmäßig E-Mails.

# <span id="page-26-0"></span>**Symbole, die in diesem Buch verwendet werden**

Die Symbole heben wichtige Aspekte hervor, an die Sie sich erinnern sollten, Gefahren, die Sie beachten sollten, oder hilfreiche Informationen. Solche Punkte sind wie folgt gekennzeichnet:

 Tipps sind kleine Informationen, die für Sie nützlich sein können.

 Dieses Symbol verwende ich, um gefährliche Situationen hervorzuheben.

 Hierunter fällt der ganze Technikkram. Ich verwende dieses Symbol nicht sehr oft – aber wenn doch, wissen Sie, was Sie hier erwartet.

<mark>1ոլ</mark> Wenn Sie dieses Symbol sehen, lesen Sie den Text dazu am besten mehrmals, um ihn sich einzuprägen.

# <span id="page-27-0"></span>**Wie es weitergeht**

Dieses Buch bietet eine ansehnliche Sammlung von Informationen, Ideen, Konzepten, Werkzeugen, Quellen und Anleitungen über und zu WordPress. Einiges davon wird genau zu Ihrem Vorhaben mit dem WordPress-Blog passen, und anderes wird Themen behandeln, die Sie nur am Rande interessieren, sodass Sie diese Seiten vielleicht zunächst nur überfliegen (oder ganz überblättern) wollen. Wenn Sie beispielsweise WordPress bereits auf Ihrem Webserver installiert haben, können Sie Kapitel 3 überblättern. Sie interessieren sich nicht für den Code eines WordPress-Templates und wollen auch nicht wissen, wie Sie Ihr Design mit CSS oder HTML verbessern können? Dann überblättern Sie einfach Kapitel 9 bis 12. Wenn Sie nicht mehr als eine Website mit WordPress betreiben möchten, können Sie Kapitel 13 auslassen.

Ich setze nicht voraus, dass Sie dieses Buch von der ersten bis zur letzten Seite lesen (es sei denn, Sie sind meine Mutter – dann würde ich Ihnen das nicht verzeihen). Lesen Sie stattdessen das Inhaltsverzeichnis und den Index dieses Buchs, um die gewünschten Informationen zu finden.

Kurz: Lesen Sie, was Sie brauchen beziehungsweise was Sie interessiert, und überblättern Sie den Rest.

### **Teil I**

# <span id="page-29-0"></span>**Einführung in WordPress**

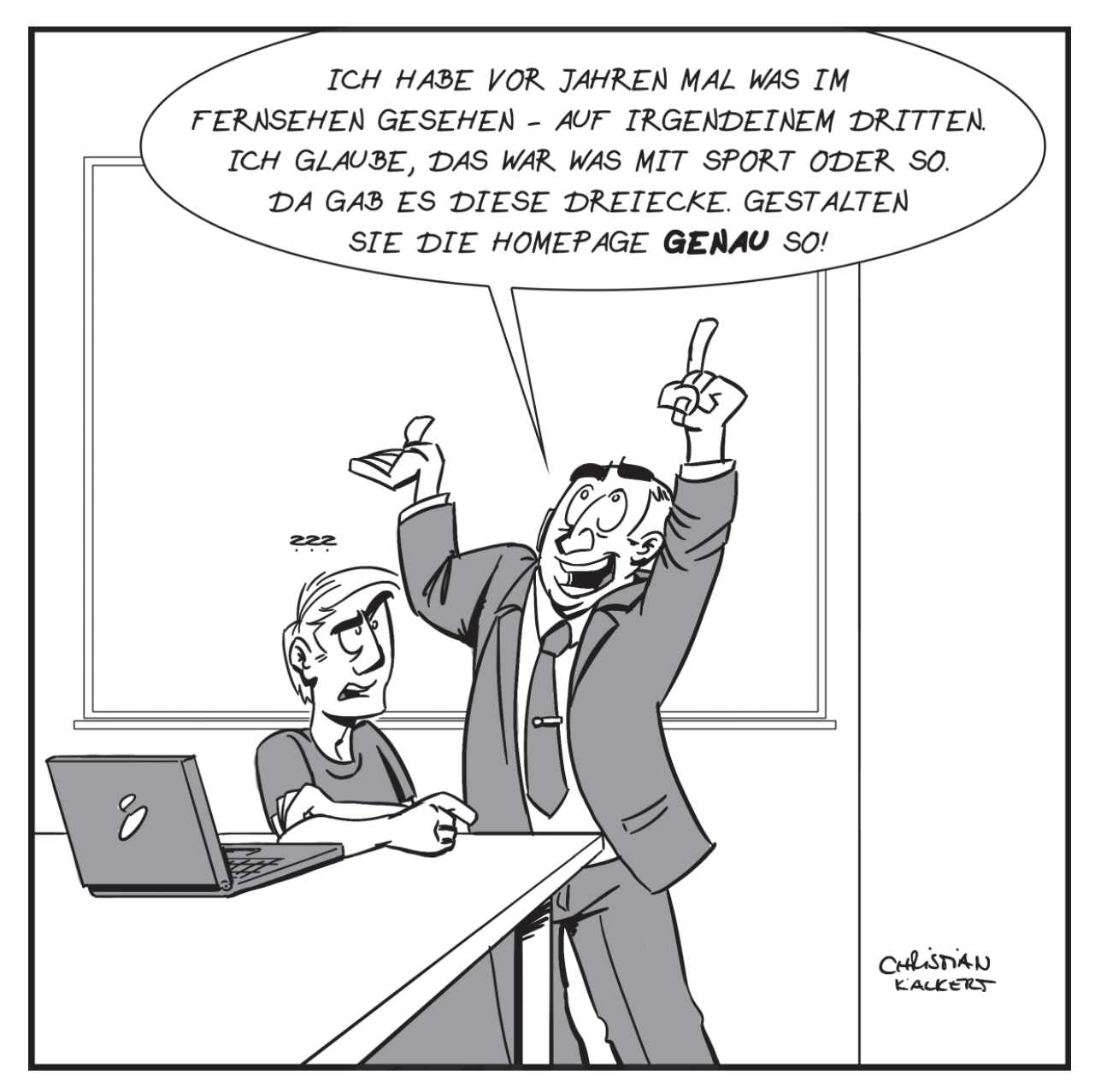